Dated: Sep 29 2022

Email: [askBeazley@Beazley.com](mailto:askBeazley@Beazley.com) for any support related questions

beaz

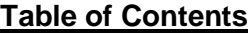

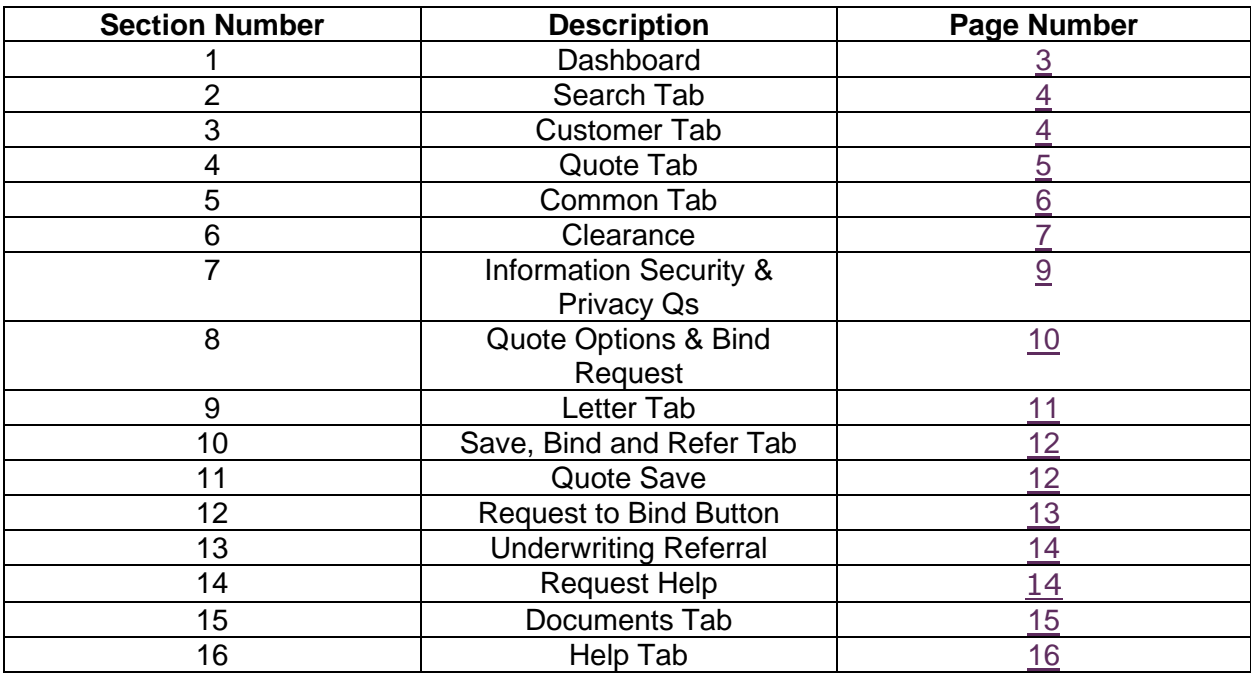

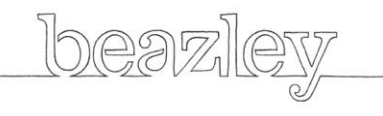

<span id="page-2-0"></span>**1. Dashboard:** This is a snapshot of the quotes already generated by the user. If the user has shared access permissions, then they will also be able to see their colleagues' quotes.

Notices from Beazley to users will appear in the News section. Please look out for these as we often provide you with underwriting and technical updates you should be aware of.

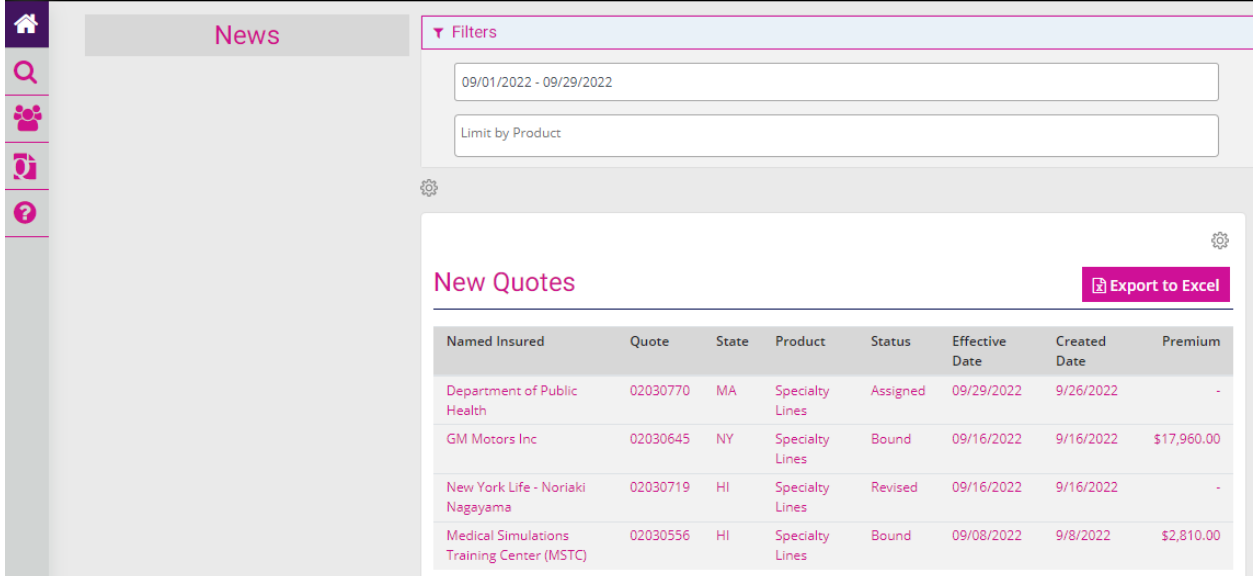

<span id="page-2-1"></span>**2. Search Tab**: This is a tab to search for quotes. Insureds can be searched by 'Name Insured', 'Policy Number' or 'Quote Number' depending on which tab is selected.

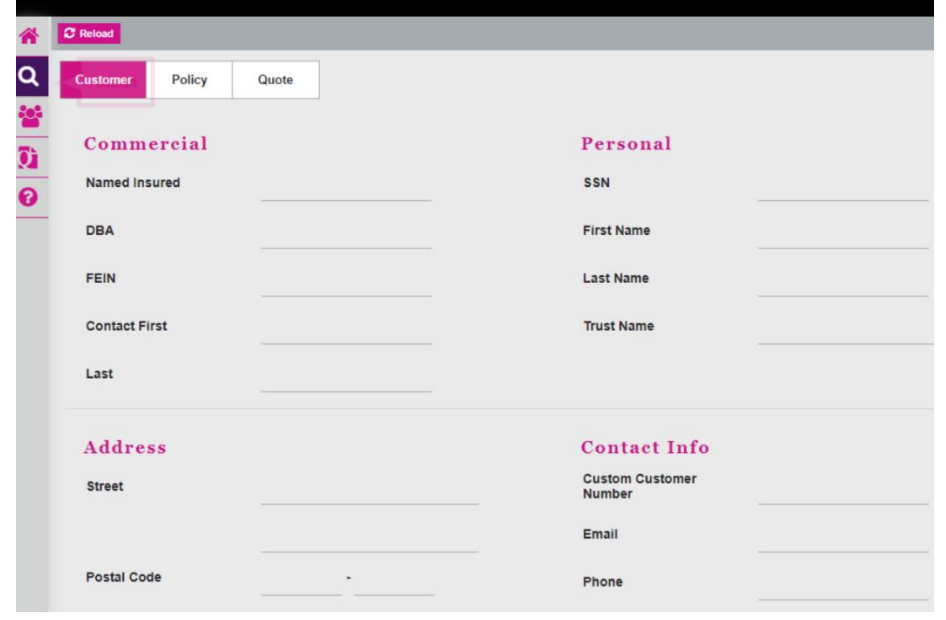

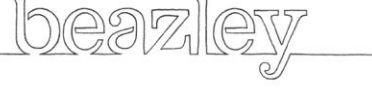

<span id="page-3-0"></span>**3. Customer Tab:** User can also use this tab for a client; however, the **Search Tab** is more effective for customer look up.

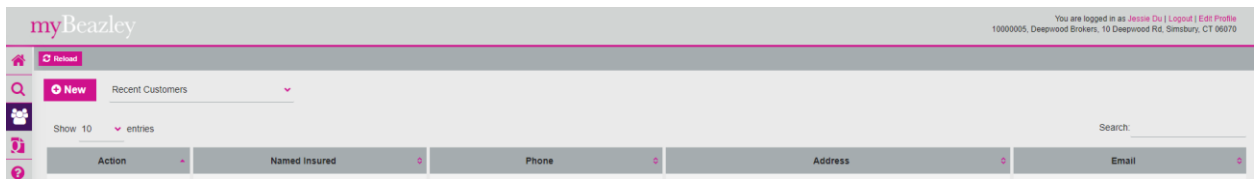

User can click on "New" to add a client.

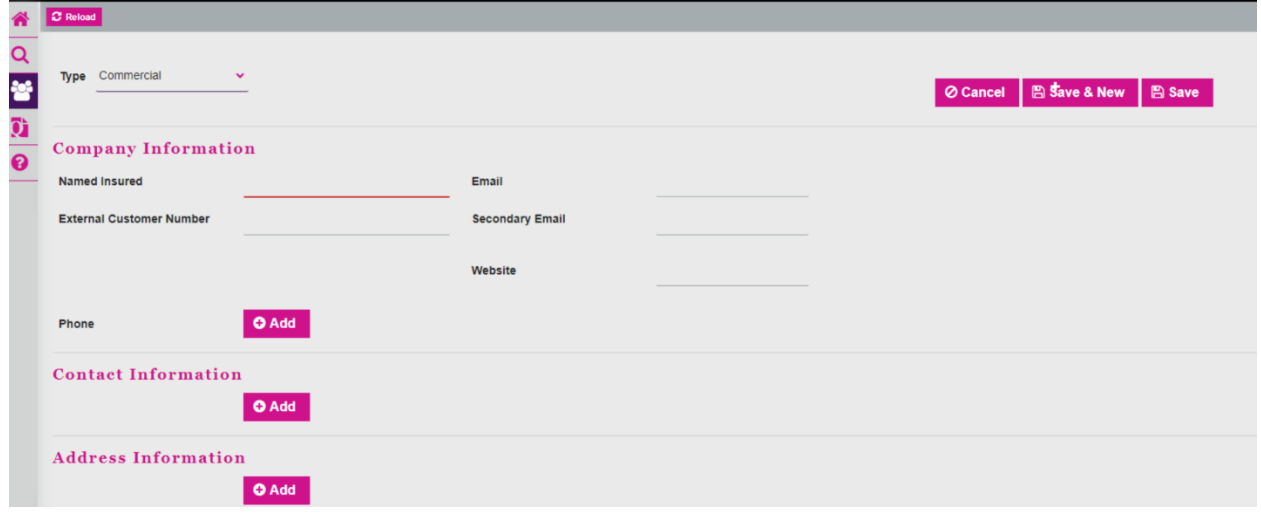

<span id="page-3-1"></span>**4. Quote Tab:** This is a summary page of previously submitted quotes.

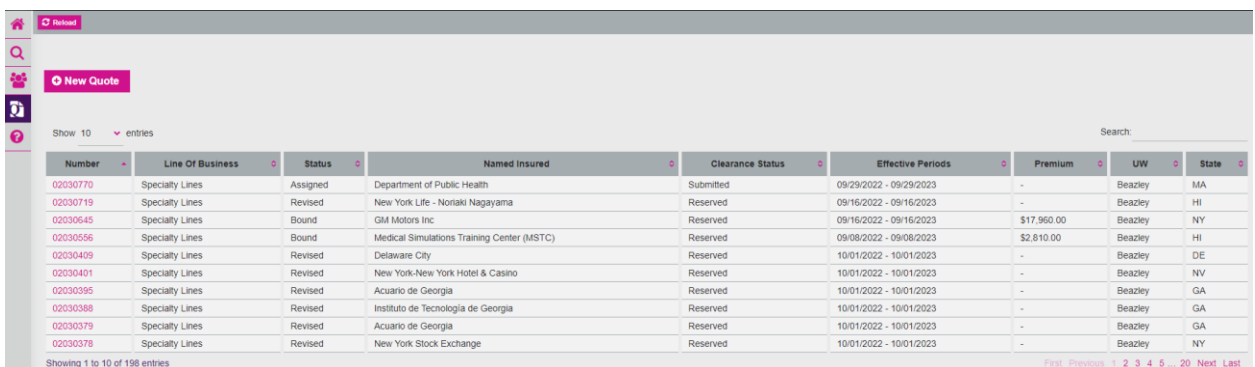

Click on "New Quote" to start generating a new quote.

You will be brought to the below screen. The Quote tab splits out into five main areas, which can be seen from the screen shot below.

bea

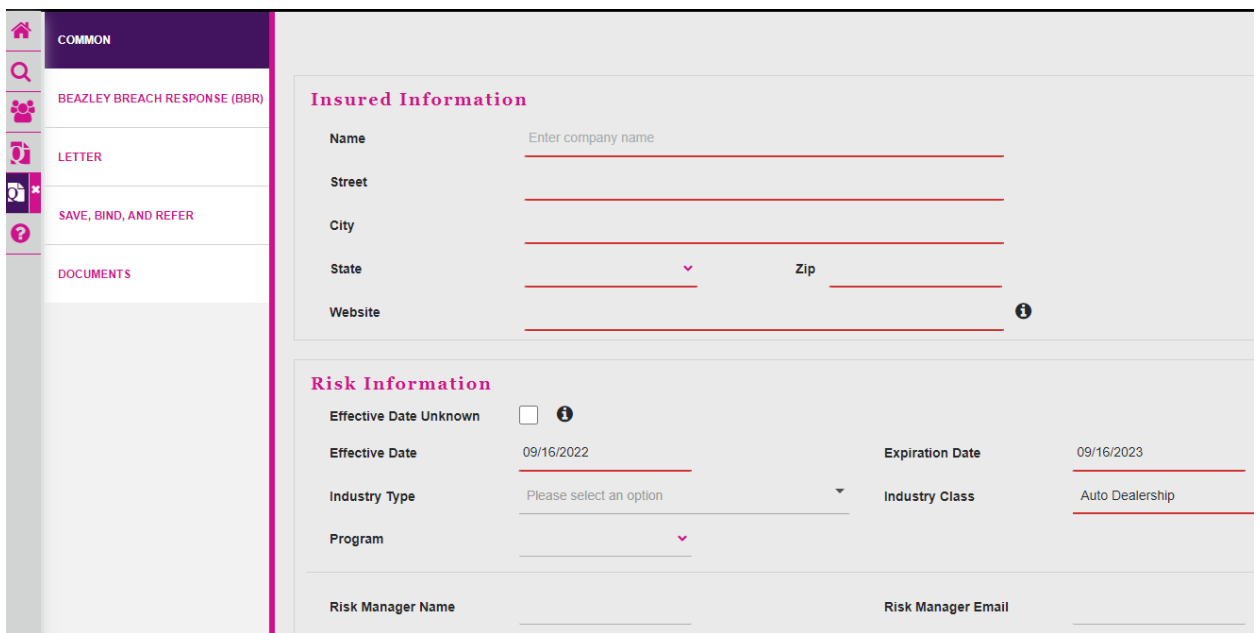

<span id="page-4-0"></span>**5. Common Tab:** This tab takes the user into the Insured's information.

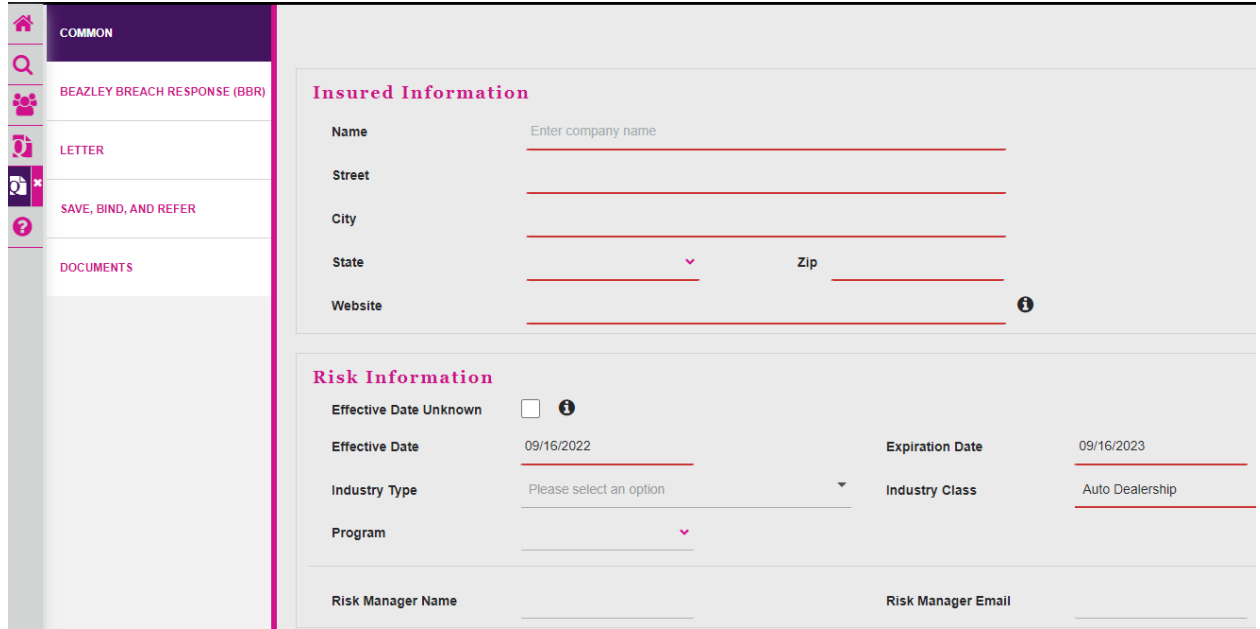

Enter Insured information including name and address. There is an auto-populate address function; however, if this does not work for your risk, please enter the address manually.

Enter a website address for the Insured. This step is mandatory. If the insured does not have a website, you will need to submit a manual submission to **PE\_Submissions@Beazley.com.**

beaz

Enter following fields under 'Risk Information':

**Effective Dates**-If 'Effective Date Unknown' is selected an **indication** will be generated. **Program**-Select program if this has been agreed between your brokerage and Beazley from the drop-down list. If your brokerage is not part of a program, please leave blank. **Industry Class**-Select appropriate industry class.

<span id="page-5-0"></span>**6.** Proceed to the **Clearance** section and enter the Insured's revenues for the last 12 months. If your client doesn't have revenues due to being in R&D or is a non-profit organization, you can enter an operating budget.

Click the 'Submit for Clearance' button and you will see a pop up notifying you that you have submitted successfully, and the clearance status will change to 'Submitted'. See below screenshot.

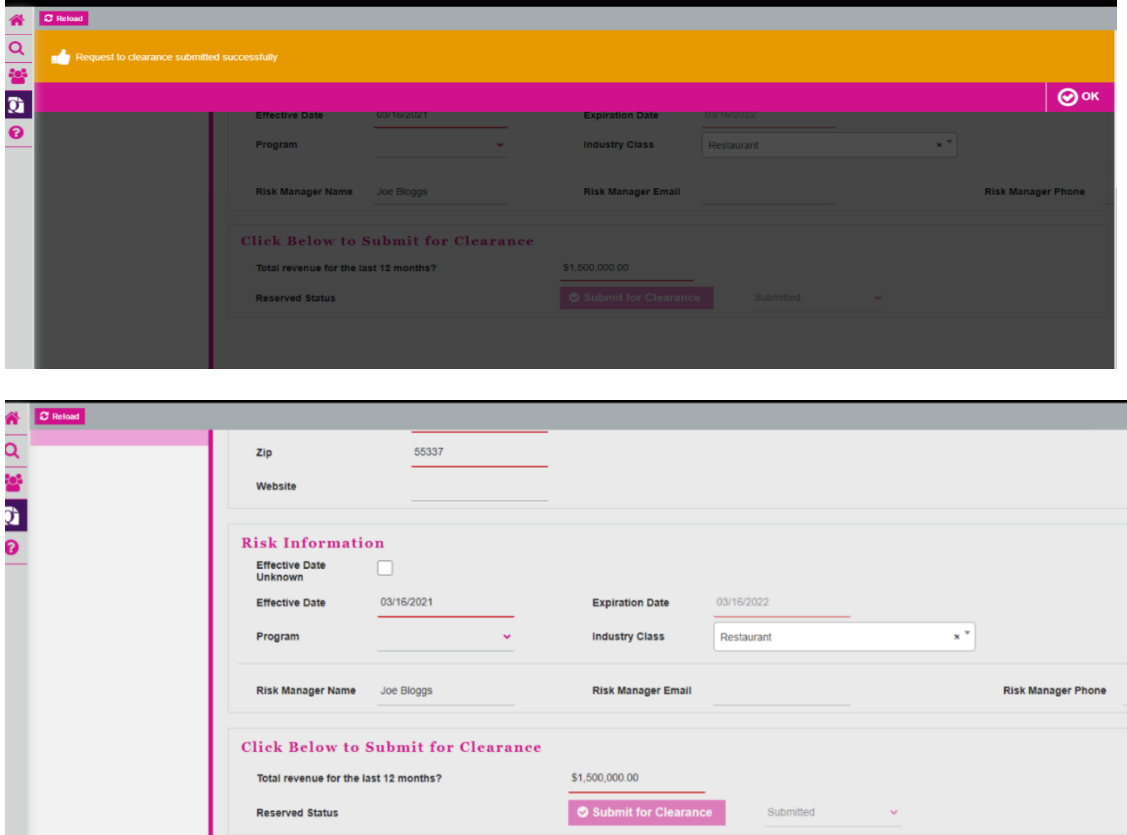

After this, click on 'Continue' at the bottom of the screen and you should receive a clearance result. If you receive a 'Reserved' result, then you can progress to quote.

If your result is 'Pending Review' for longer than a few minutes, then it is likely that the risk has been sent for manual review. In this case, please allow time for our team to manually clear the risk and check back in 1 hour (during business hours 8am-7:30pm EST) or the following day if submitted after 7:30pm EST. You will receive an email confirmation when the risk has been reserved or an email declination for those that have been sent to manual review.

If your result is "**Blocked**" then we have already received this risk for clearance, and you will not be able to continue with this risk to quote.

If the result is "**Declined**", upon review this risk is outside of appetite. Please speak to your underwriter or send a broker support request to [askBeazley@Beazley.com](mailto:askBeazley@Beazley.com) if there are any concerns.

Once the clearance status changes to "**Reserved**", you will be taken to the Class of Business tab, and a pop up will appear at the top of the screen to notify you of the "**Reserved**" result. Click on the "X" to acknowledge and close out the pop up.

You will not be able to move forward with the risk until the clearance result has updated from submitted to "**Reserved**".

Then proceed to answer the **Information Security & Privacy Controls** questions and click on continue at the bottom of the screen.

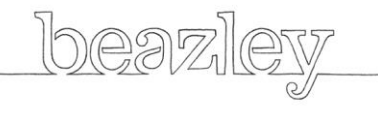

### <span id="page-7-0"></span>**7. Information Security & Privacy Questions**

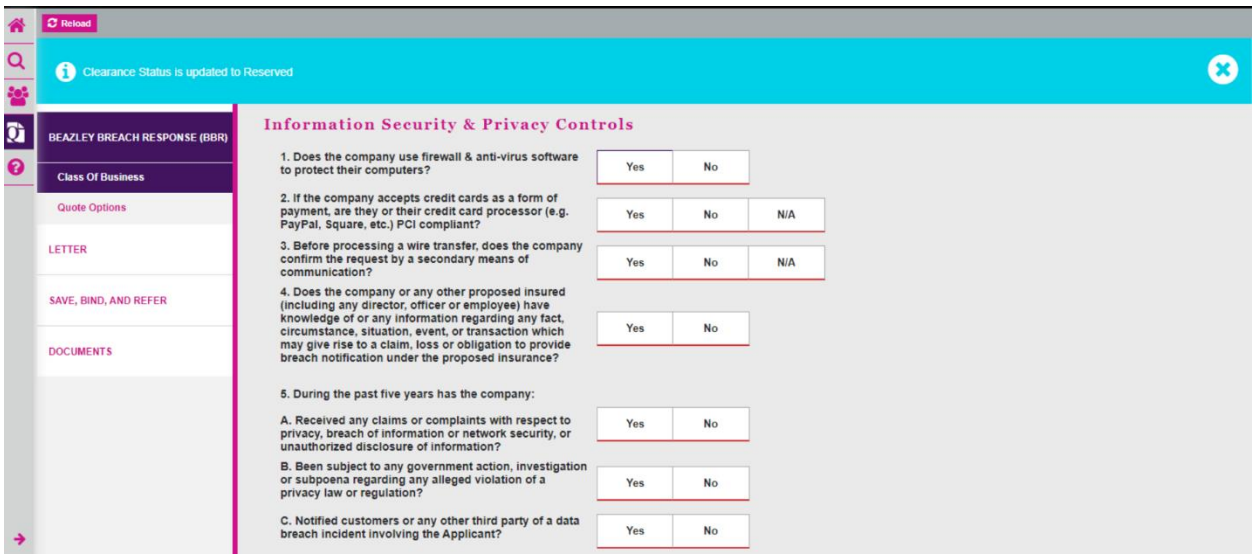

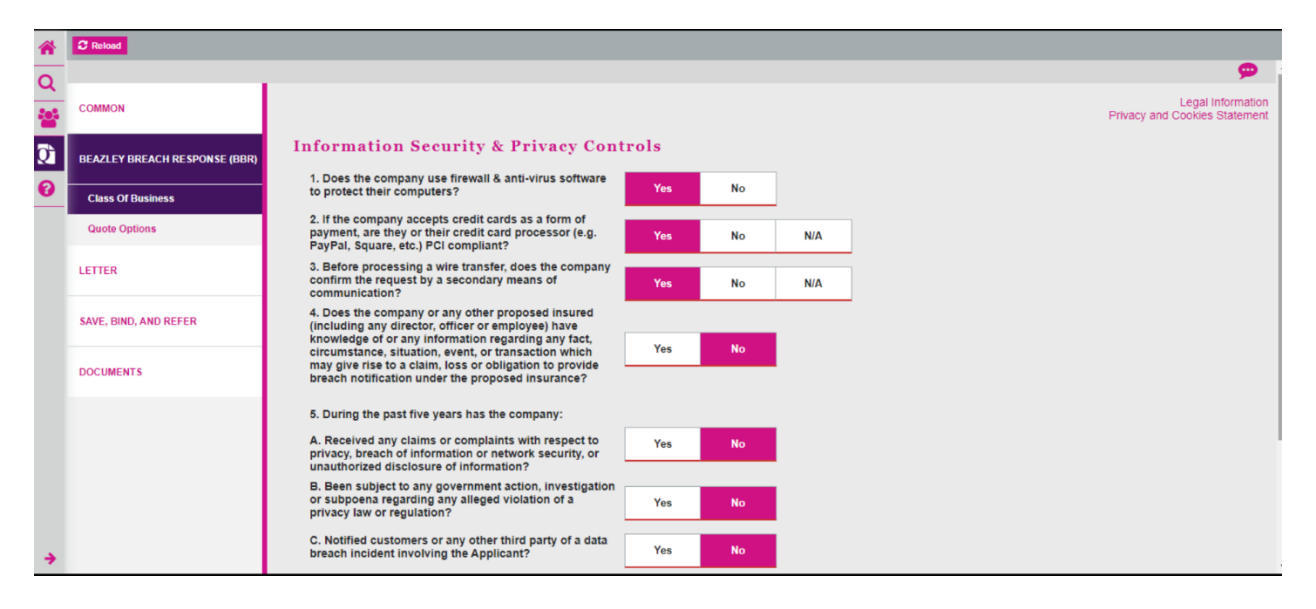

You will then be taken to the 'Quote Options' Tab: here you will find instructions on how to select your quote options and bind the risk. Please read these steps to support your overall portal experience.

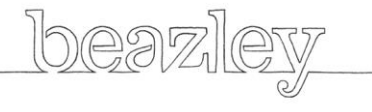

# <span id="page-8-0"></span>**8. Quote Options and Bind request**

#### $\rightarrow$  How do I quote my risk?

- . Left click the premium option(s) based upon the retentions and limits you would like to present.
- The resulting pink highlighted options will be presented on the quote letter.
- To deselect an option, left click on the premium highlighted in pink.
- To change the number of notified individuals, click in the field to select a new value.
	- . Notified Individual options include 25,000, 50,000, 100,000, 250,000, and 500,000. To request a value not listed, navigate to the Save, Bind, and Refer tab to request an Underwriting Referral.  $\circ$  Changing the number of notified individuals may result in a change in premium.

#### > How do I bind my risk?

- Right click on the premium for the retentions and limits you wish to bind.
- Once it turns turquoise, this indicates the option you have marked to bind.
- . Ensure that a completed, currently signed and dated copy of the submitted Beazley application has been uploaded to the Documents tab with the category set to 'Application Signed.' - Navigate to the Save, Bind, and Refer tab and select the 'Request to Bind' button and follow the prompts to submit a bind request.

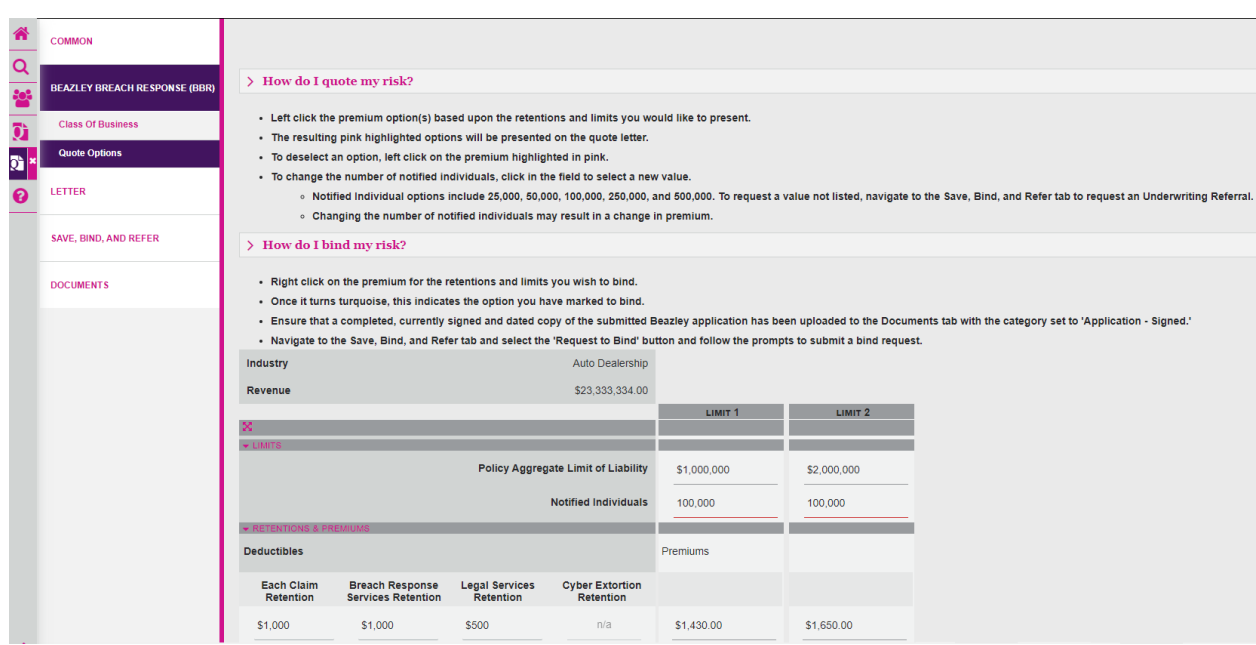

From here, to view your quote letter, make your premium selection so that the premium turns pink, and then click on 'Continue' at the bottom of the page. This will take you to the 'Letter' Tab and you can review your quote letter and send it to someone and/or yourself.

**Note: You will not be able to view the Letter Tab if you make your premium selection is turquoise. The portal will assume you are ready to bind and will request you to move to the Bind Request Button.**

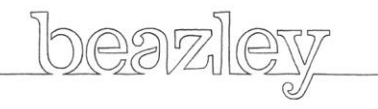

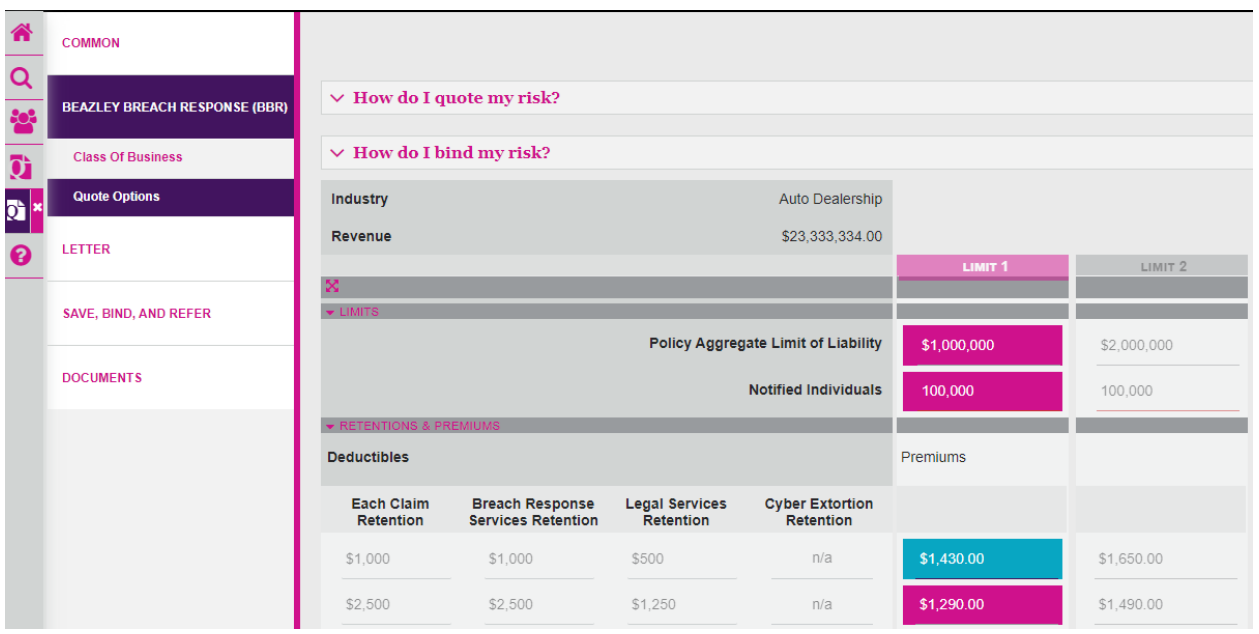

<span id="page-9-0"></span>**9. Letter Tab:** This will take you to the Letter Tab. When you click on the Letter tab your quote will automatically save. From here you can send the quote letter and prefilled application to any recipient. Please read through the quote letter, download, and save it to your own drive. Please also download the prefilled application that was created whilst you were completing the risk information.

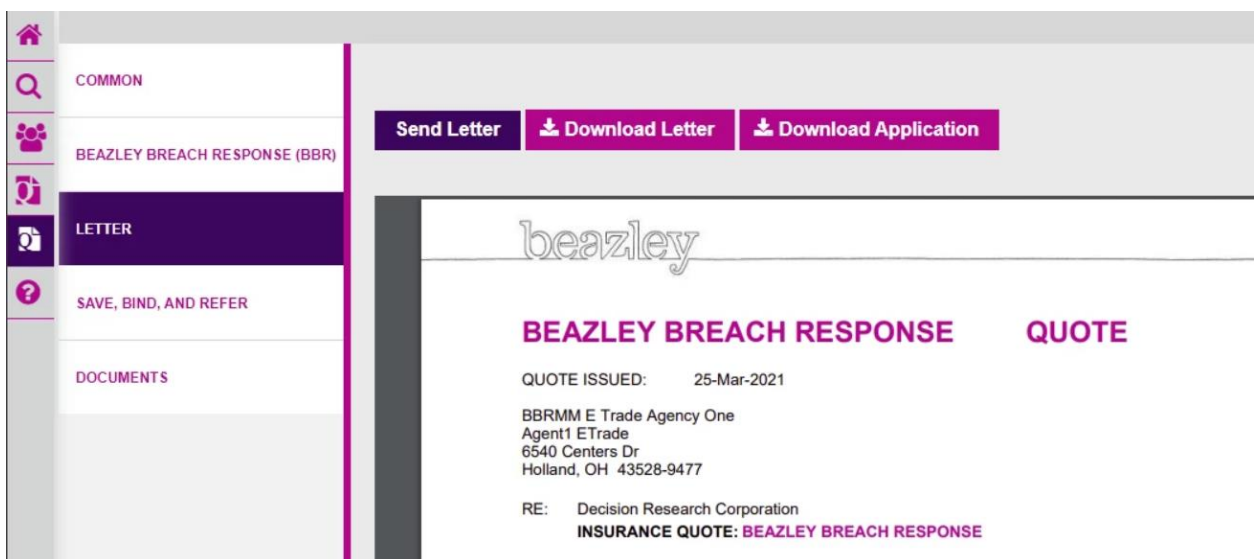

If you click on the "**Send Letter**" button, an email template will open.

**Include your own email address in the Cc field if you also want to receive a copy and remember to click on the paperclip if you want to attach the application.** To send the email click on the large paper airplane button to the right of the email.

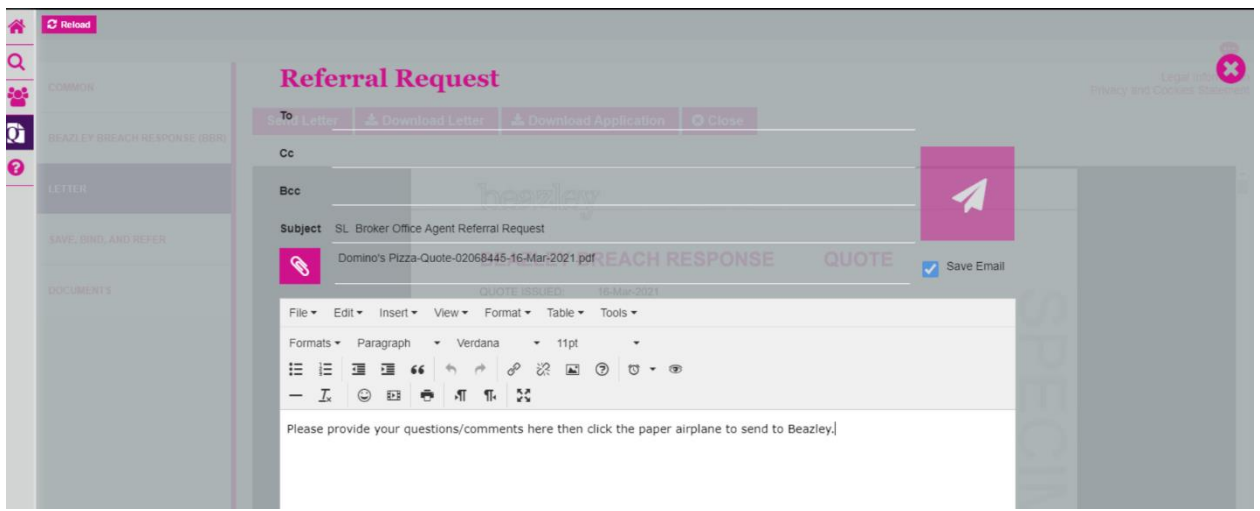

<span id="page-10-0"></span>**10. Save, Bind, and Refer Tab:** Here you can save the quote and come back to it. Request to bind (if you have already made your selection on the quote options tab).

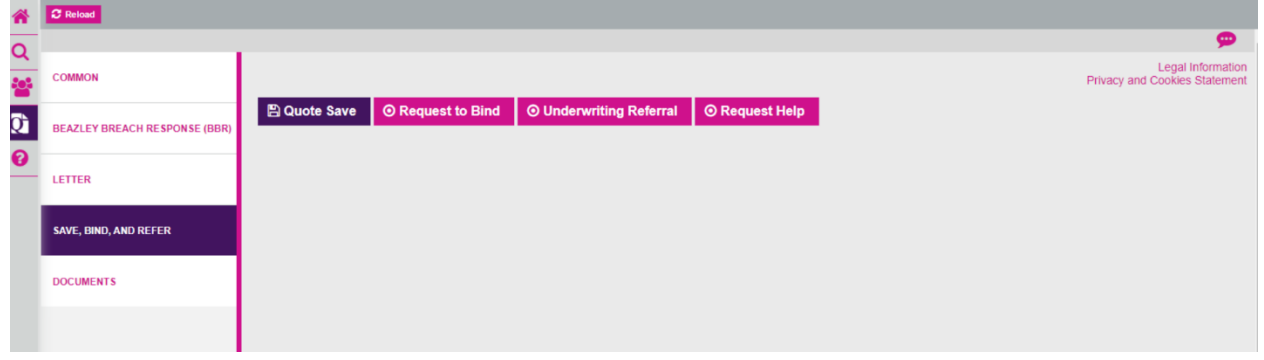

<span id="page-10-1"></span>**11.** If you click on **Quote Save,** then the quote will save and you will see the below screen.

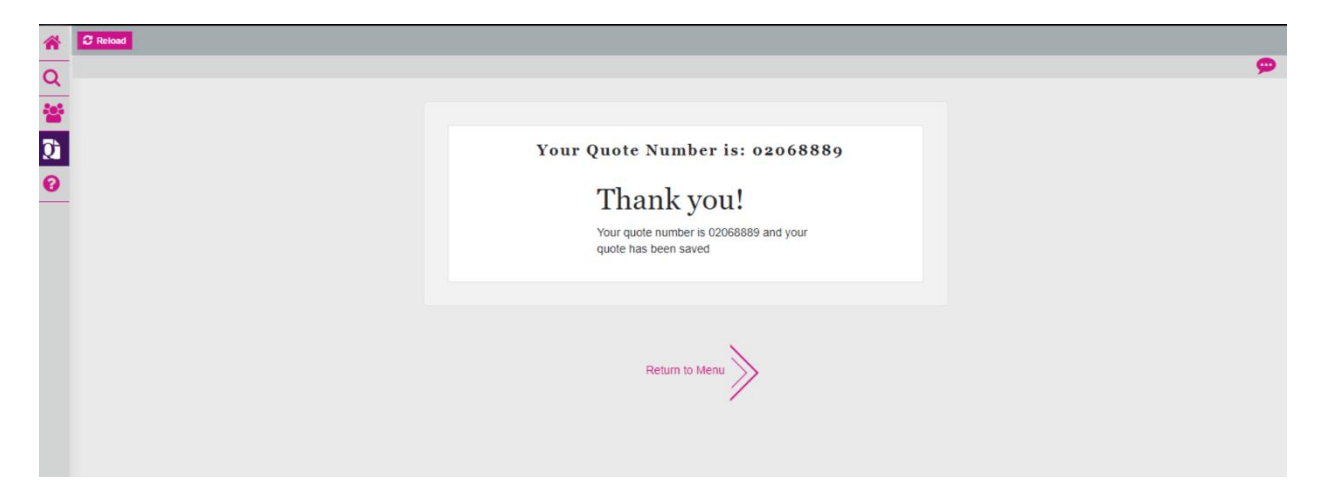

If you click on **Return to Menu,** you will be taken back to a view of your dashboard, which will include the newly generated quote.

Page **11** of **15**

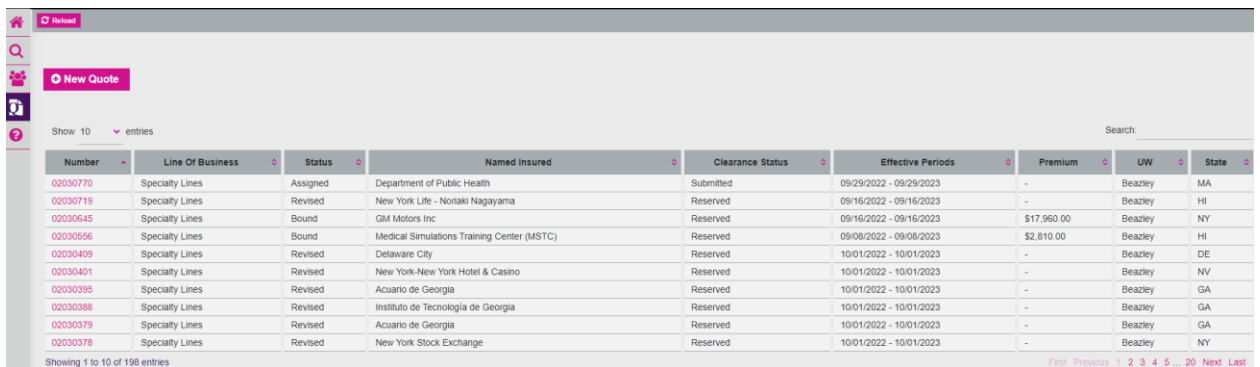

**12. Request to Bind Button:** Once you are in your quote and have chosen your quote options, from the 'Save, Bind and Refer' Tab, you can click on the 'Bind' button, and you will see the below screen:

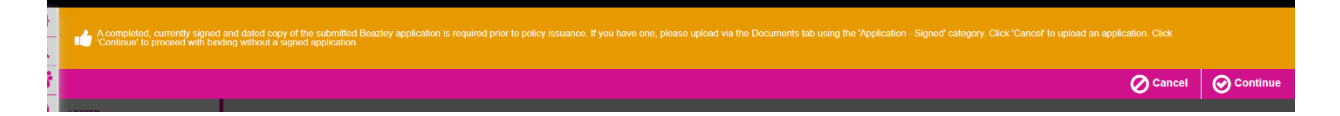

A completed and signed application is required prior to policy issuance. This can be uploaded under the **Documents** tab under the '**Application – Signed**' category. To continue to bind without an application select **Continue**. You will be brought to the below screen.

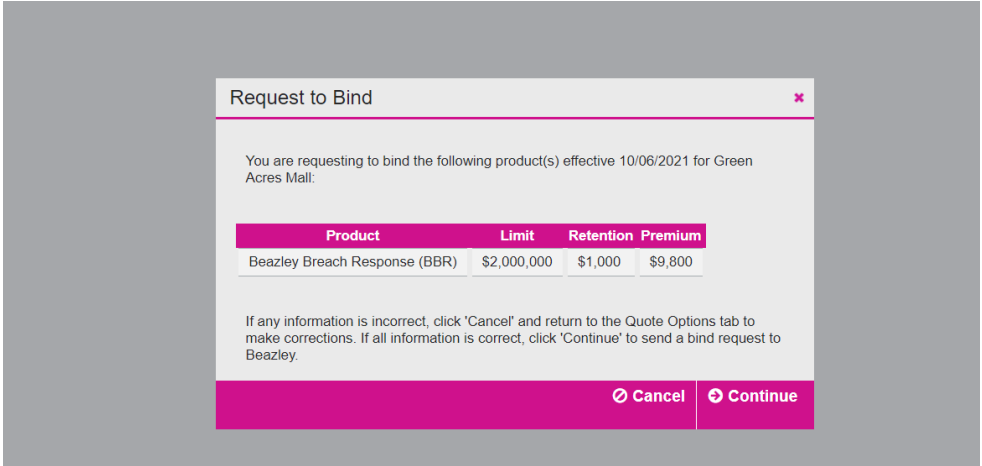

This will summarize what quote option you have chosen for your client. Select 'Continue' and your bind request will automatically forward to our Bind Queue. You will also be cc'ed on the email to log the bind request.

After the bind request has been submitted you will be brought to our home page.

### **Save, Bind and Refer Tab:**

<span id="page-12-0"></span>**13. Underwriting Referral:** If you need to send an underwriting referral click on the Underwriting Referral tab and select the relevant reason for referral.

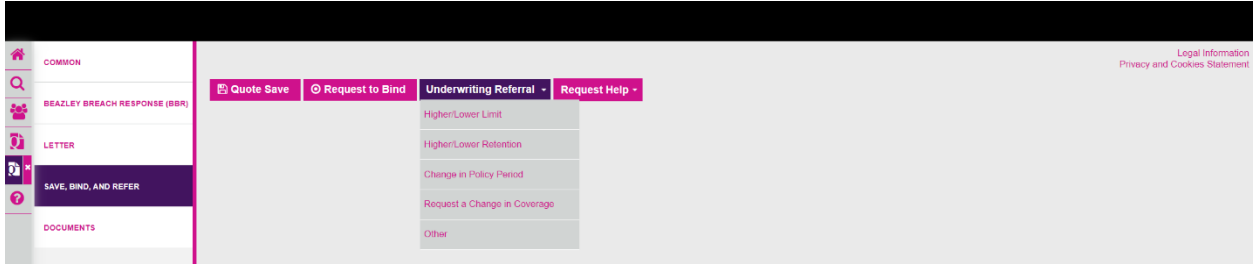

Once the 'Underwriting Referral' reason is selected please provide specific requirements for your referral in the 'Annotate' box and attach any relevant documents before clicking on the 'Save' button.

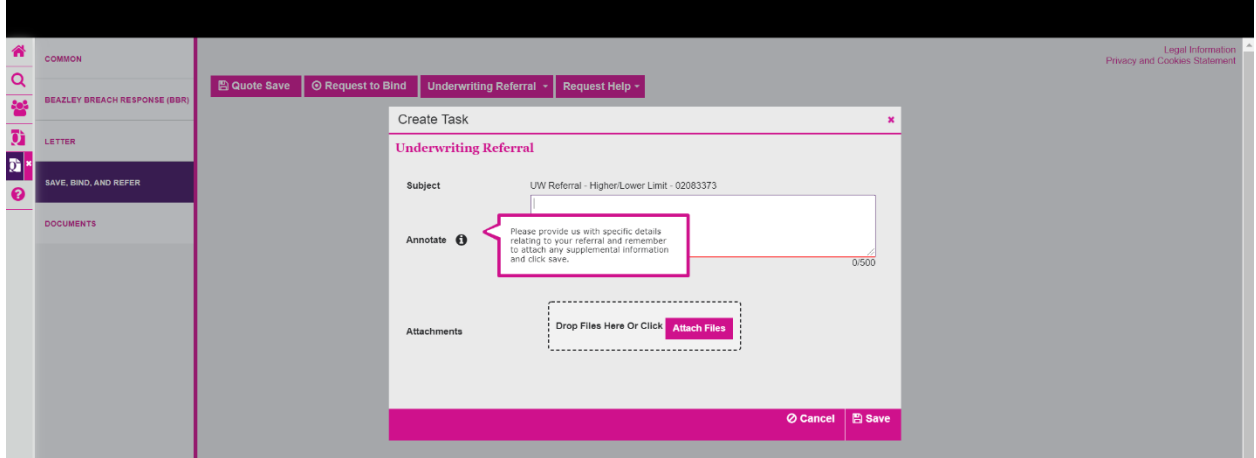

<span id="page-12-1"></span>**14. Request Help:** If you encounter any issues with submitting your risk, please refer to the 'Request Help' tab and select the most relevant option. A ticket will be submitted to our MyBeazley team at [AskBeazley@beazley.com.](mailto:AskBeazley@beazley.com) The team will review the query and contact you directly for next steps.

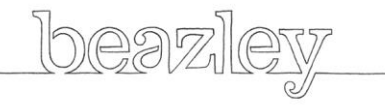

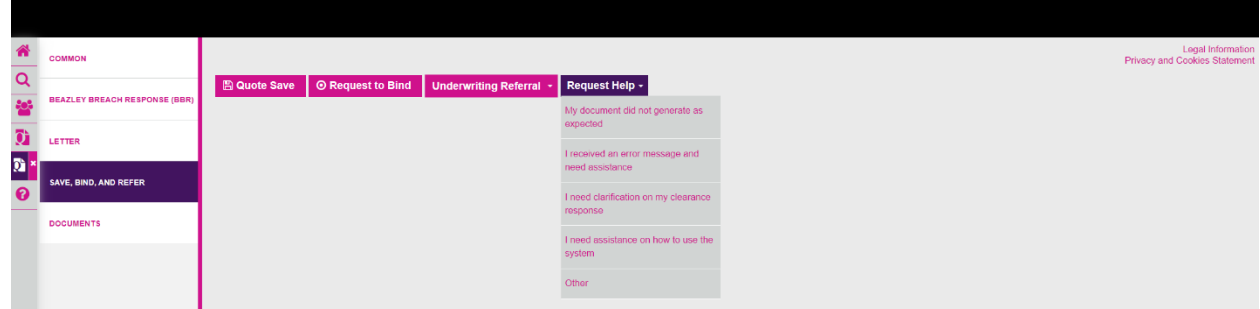

<span id="page-13-0"></span>**15. Documents Tab:** from here you can access your generated quote and pre-filled application. You can also upload your signed application to the documents tab by clicking on the **New Document** button.

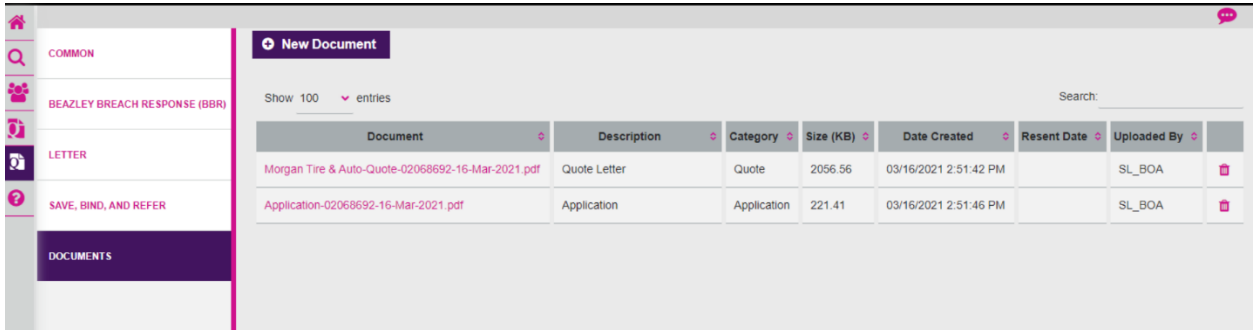

This will bring you to the below screen. From here you can enter the document name and select the category of the document, which would be "application" for uploading a signed application. Click on **Attach Files** and select the correct file from your own drive and then click on **Save**.

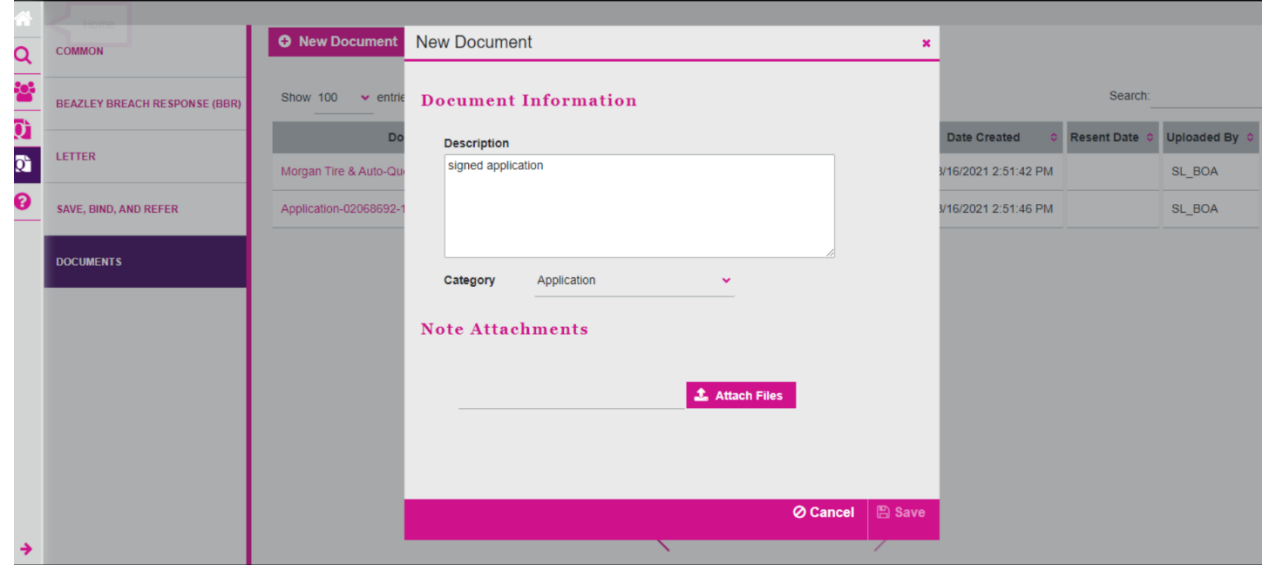

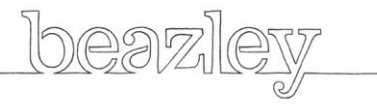

Once you've clicked on **Save** you will see your new document uploaded and in your documents list (highlighted below).

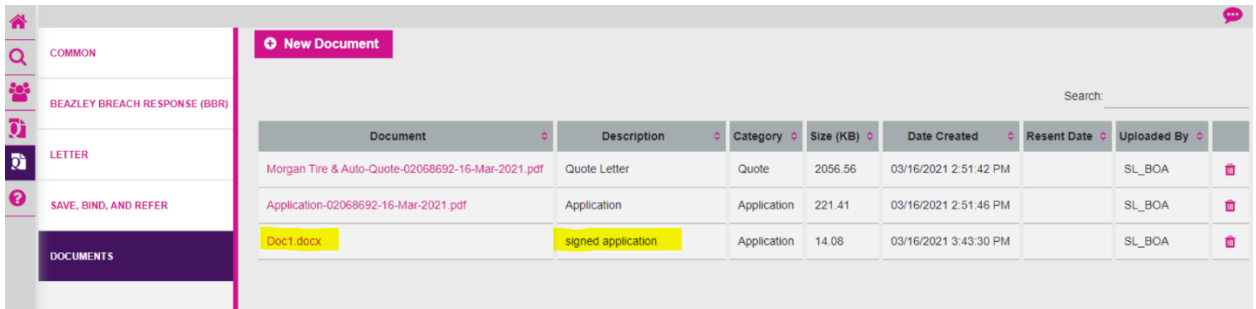

<span id="page-14-0"></span>**16. Help Tab (?):** This section of the portal is still under development and any feedback or suggestions are welcome, please send these to **askBeazley@Beazley.com**.

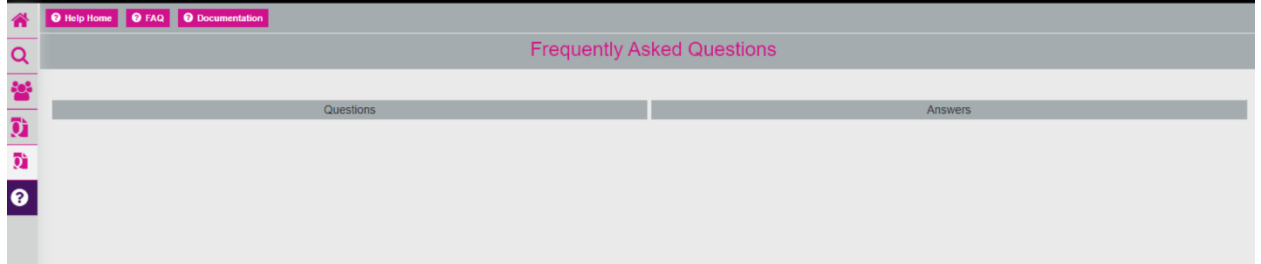

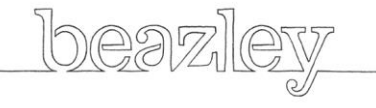